## Create a Framed Badge

This exercise is taken from the Frames, Borders and Motifs chapter of the PREMIER+™ 2 Embroidery Reference Guide for Windows®.

Use text and a frame to create a personalized badge, starting with an embroidery.

## Champion Dad

Before you start, run Reset All Modules in PREMIER+<sup>™</sup> 2 Configure  $\mathbf{F}$  to use the initial settings for PREMIER+™ 2 Embroidery.

- **1** In the Quick Access toolbar, click Change Hoop **1**. In the Hoop Selection dialog box select 180mm x 130mm - Universal Large Hoop 1.
- **2** Set Orientation to Natural and click OK.
- **3** In the Quick Access toolbar at the top of the screen, click Insert  $\overline{\mathbf{r}}$ .
- **4** Browse to Documents\Premier+2\Samples\Premier+2Emb\Stitch2\Transport.
- **5** Scroll down until you see "Biplane", and click to select it.
- **6** Click Open to load the embroidery into the work area. The embroidery has white handles on its selection box, showing that it is initially in Scale rather than Resize  $\Gamma$  mode (blue handles).
- **7** Click the Frame tab.
- **8** In Category, ensure that Frames is selected.
- **9** Select the second (round) frame in Applique Shields 1 (the top set in the list).
- **10** In the Stitch Type drop-down menu at the top right, select Appliqué Fabric. The Appliqué Selection dialog box opens.
- **11** Click Load Previously Saved Fabric **...** The Picture Viewer opens.
- **12** Browse to the folder General\Checkerboard.
- **13** Scroll down and select the fabric Checkers Round 1 18, then click OK. The Picture Viewer will close and the fabric will be shown in the Appliqué Selection dialog box.
- **14** Click OK to close the Appliqué Selection dialog box.
- **15** Ensure that the embroidery is still selected and click Apply to place the frame around the embroidery.
- **16** In the Color Select on the right, double-click the top color in the list. This is the blue for the frame.
- **17** In the Quick Colors click the dark yellow in row 4 column 7.
- **18** In the Color Selection dialog box keep this gold color, or choose a slightly darker color.
- **19** Click OK to close the Color Selection dialog. The frame border is now a gold color.
- **20** Click the Letter tab.
- **21** In the font gallery on the left, scroll to the Modern font category.
- **22** Select the font Carlton UC 15-45mm.
- **23** Enter the word "Champion" in the Letters text box and press Enter on the keyboard for a new line.

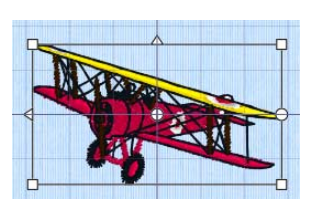

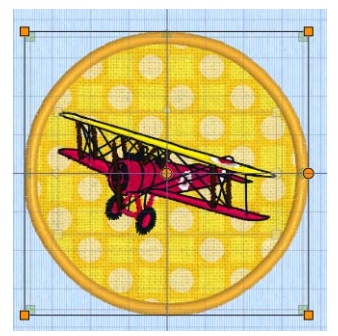

- **24** In the line below enter the word "Dad".
- **25** Set Gap to 10.
- **26** In the Lettering Shape area, click Full Circle  $\otimes$ .
- **27** In Stitches, ensure that ColorSort is selected (checked).
- **28** Click Apply **7**. The lettering appears around the embroidery. Its handles are green. If the lettering does not surround the embroidery, the embroidery was not selected. Click Undo **in the click to** select the embroidery, then click Apply again.
- **29** Drag the square green handle at the top of the circle of lettering downwards so that it fits well around the framed embroidery.
- **30** In the Quick Access toolbar, click Design Player **b** to see the embroidery as it will be stitched out.
- **31** Click Cancel to close the Design Player.
- **32** In the Quick Access toolbar, click Save As **All and** save the embroidery as "Champion Dad". The various parts of this multipart embroidery will be stored separately, making further adjustment easier.

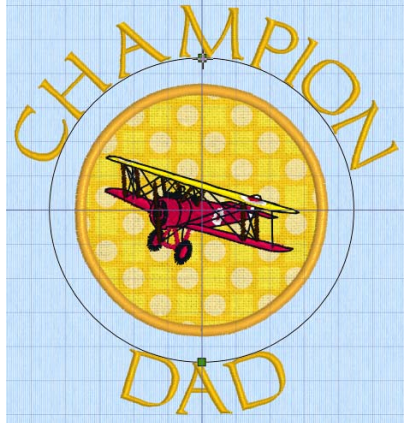

VIKING, PFAFF, PREMIER+ and 6D are trademarks of Singer Sourcing Limited LLC. HUSQVARNA is the trademark of Husqvarna AB. All trademarks are used under license by VSM Group AB. © 2018 Singer Sourcing Limited LLC. All rights reserved.